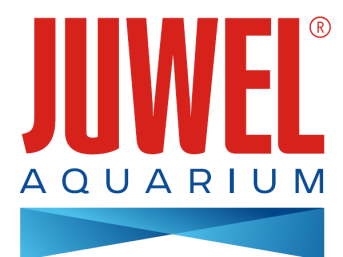

# **NÁVOD K OBSLUZE KAMERY JUWEL SmartCam**

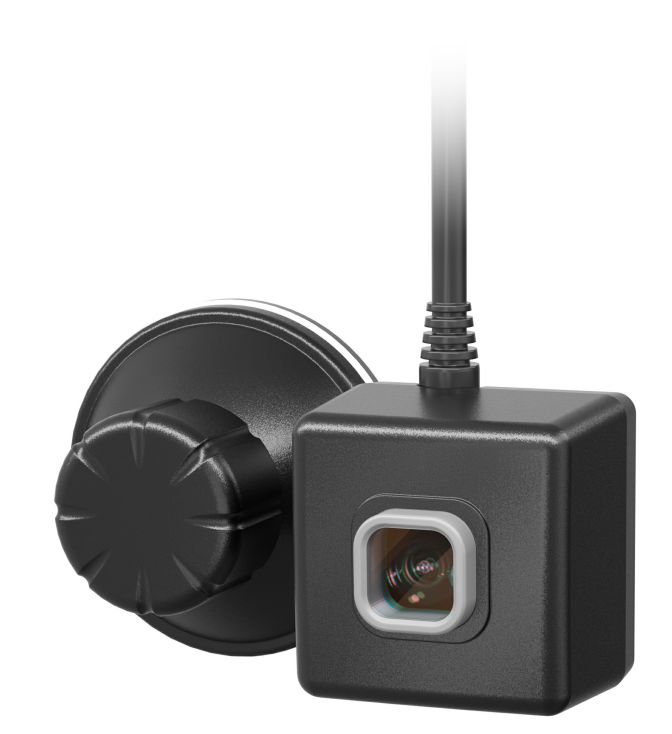

**[www.juwel-aquarium.com](http://www.juwel-aquarium.com)**

## **Úvod**

Máme radost z toho, že jste se rozhodli pro akvárium značky JUWEL Aquarium a děkujeme Vám za důvěru.

Naše produkty se vyrábějí vždy s maximální péčí a za využití nejmodernější techniky.

Sdružují v sobě 50 let zkušeností v oblasti výroby akvárií a jejich příslušenství a jsou vždy koncipovány a vyráběny podle nejnovějšího stavu techniky a výsledků vědeckých výzkumů v dané oblasti.

Nejprve si prečtěte všechny kapitoly tohoto návodu na použití a zkontrolujte, zda je Vaše akvárium JUWEL úplné. Až potom začněte s přípravami na provoz akvária. Až naposled připojte všechny elektrické části na síť. Dodržujte bezpečnostní pokyny a doporučení k provádění údržby a péče o všechny komponenty.

Při sestavování tohoto návodu k používání bylo naší velkou snahou podat správné a přesné informace. Ovšem za případné tiskové chyby a omyly neručíme. Technické údaje se rozumí jako přibližné údaje. Vyhrazujeme si právo na technické změny.

## **Technické údaje**

**Úhel kamery:** cca 120° **Rozlišení kamery:** 2 megapixely **Příkon:** Vstupní napětí: a) adaptér (napětí/frekvence/proud) AC100–240V, 50/60Hz, max. 0,26A b) USB (napětí/proud) DC5V/1A) **Pracovní teplota okolí:** 0 – 40 °C **Výstupní jmenovité výkonové zatížení:** 5 W **Frekvence:** 2,4 GHz, ISM pásmo 2,4 GHz, Wi-Fi protokoly 802.11b/g/n, +17,29 dBM výstupní výkon v režimu 802.11b **IPX8 Water level:** 1,2m

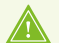

### **BEZPEČNOSTNÍ POKYNY:**

- Tento přístroj mohou používat děti od 8 let věku a rovněž osoby se sníženými fyzickými, smyslovými nebo mentálními schopnostmi nebo s nedostatkem zkušeností a znalostí tehdy, pokud jsou pod dozorem nebo byly poučeny ohledně bezpečného používání přístroje a chápou případná rizika. Děti si s přístrojem nesmějí hrát a při jeho čištění stejně jako při uživatelské údržbě musejí být pod dohledem. •
- Na síťové zástrčky elektrických přístrojů se nesmí dostat vlhkost. Připojte síťovou zástrčku k elektrické síti v takové výšce, aby přívodní kabel vytvořil smyčku a aby voda mohla případně odkapávat. •
- Provoz jen s jedním proudovým chráničem, max. 30 mA.
- V případě poškození nebo poruchy funkce JUWEL SmartCam nikdy neotvírejte, ani se nepokoušejte sami opravit přívodní kabel. V případě poškození vždy vyměňte celý přístroj. •
- Přístroj může obsahovat malé díly. Uchovávejte je mimo dosah malých dětí.
- Přístroj v žádném případě nevhazujte do ohně.
- Než přijdete do kontaktu s vodou, vytáhněte ze zásuvky elektrické zástrčky všech zařízení, která jsou provozována ve vodě. •
- Elektrické přístroje lze provozovat výhradně v interiérech.

Produkt odpovídá směrnicím Evropské unie (EU) a je tak v souladu s označením CE. 2014/53/EU Směrnice rádiová zařízení www.juwel-aquarium.de/en/declaration-of-conformity/

Výrobce: JUWEL Aquarium AG & CO. KG Adresa: Karl-Göx-Str. 1, 27356 Rotenburg Wümme, Germany

## **Rozsah dodávky**

1x kamera JUWEL SmartCam + kabel 240 cm 1x elektrická zástrčka 1x Quickstart 1x návod k obsluze na CD 1x žádanka k návodu k obsluze 1x bezpečnostní upozornění

## **Popis funkce**

Kamera JUWEL SmartCam umožňuje odkudkoli pohodlně sledovat akvárium. Mějte svůj podvodní svět neustále pod dohledem.

### **Uvedení do provozu**

JUWEL SmartCam je podvodní kamera, kterou lze s pomocí jedné přísavky nainstalovat do akvária. Díky aplikaci JUWEL Smart lze kameru JUWEL SmartCam pohodlně připojit k vaší domácí síti. To vám dovoluje mít své akvárium pod dohledem i po dobu, kdy budete na cestách.

- 1. Upevněte kameru JUWEL SmartCam s přiloženou přísavkou do akvária. Kvůli upevnění otáčejte nastavovací šroub na přísavce, dokud nedojde k jejímu přisátí.
- 2. Připojte podvodní kameru ke zdroji elektrického proudu.
- 3. Stáhněte si na své koncové zařízení aplikaci "JUWEL Smart" (z Google Play / App Store). (Viz bod "Jak nainstalovat aplikaci JUWEL Smart")
- 4. Zaregistrujte se v aplikaci "JUWEL Smart" (viz bod "Jak se zaregistrovat v aplikaci JUWEL Smart").
- 5. Přidejte do svého uživatelského účtu kameru JUWEL SmartCam. (Viz bod "Jak přidat kameru JUWEL SmartCam do aplikace JUWEL Smart")

### **Jak nainstalovat aplikaci JUWEL Smart**

1. K tomu potřebujete mít mobilní zařízení (smartphone nebo tablet).

**Upozornění:** Abyste mohli optimálně využívat aplikaci JUWEL Smart, vyžaduje vaše mobilní zařízení aktuální programové vybavení iOS nebo Android. Aplikace se nedá použít přes počítač.

- 2. Na svém mobilním zařízení otevřete obchod App Store. (U zařízení Android je to Google Playstore a u zařízení iOS jde o App Store.)
- 3. Vyhledejte aplikaci "JUWEL Smart".
- 4. Nainstalujte zdarma aplikaci na své mobilní zařízení.

### **Jak se zaregistrovat v aplikaci JUWEL Smart**

- 1. Po nainstalování otevřete aplikaci "JUWEL Smart".
- 2. Při prvním použití budete vyzváni, abyste si vytvořili nový uživatelský účet. Registraci provedete kliknutím na "Create new account"/"Vytvořit nový účet".
- 3. Přečtěte si prohlášení o ochraně osobních údajů a podmínky použití aplikace JUWEL Smart. Potom potvrďte svůj souhlas s nimi kliknutím na "Agree"/"Souhlasím".

**Upozornění:** V případě odmítnutí prohlášení o ochraně osobních údajů budete přesměrováni zpět na stránku s registrací. Bez odsouhlasení není bohužel možné aplikaci používat.

- 4. Registrace proběhne přes vaši e-mailovou adresu. Zadejte svou e-mailovou adresu a klikněte na "Send Verification Code"/"Zaslat potvrzovací kód".
- Pak budete dotázáni na šestimístný potvrzovací kód. Ten najdete ve své e-mailové schránce vámi právě zadané e-mailové 5. adresy.
- Po vložení správného potvrzovacího kódu budete dotázáni na heslo. Stanovte si heslo. (Heslo musí obsahovat 6 až 20 6. znaků a musí být vytvořeno z písmen a číslic). Nakonec klikněte na "OK".
- 7. Budete přesměrováni na úvodní stránku aplikace JUWEL Smart.

## **Jak provést nastavení profilu**

V Nastaveních pro váš uživatelský účet můžete přidat obrázek a název profilu. Nastavení můžete provést rovněž pod záložkou "Account and security"/"Účet a bezpečnost". Na tomto místě můžete také svůj účet kompletně odstranit.

## **Jak změnit obrázek a název profilu**

- 1. Jděte na bod nabídky "Profile"/"Profil".
- 2. Klikněte nahoře na svou e-mailovou adresu.
- 3. Vyberte "Profile name"/"Název profilu" a zadejte vámi požadovaný název.
- 4. Potvrďte kliknutím na "OK".
- 5. Klikněte na "Profile picture"/"Obrázek profilu" a z galerie obrázků svého mobilního zařízení vyberte požadovaný obrázek.

### **Jak změnit heslo**

- 1. Jděte na bod nabídky "Profile"/"Profil".
- 2. Klikněte nahoře na svou e-mailovou adresu.
- 3. Nakonec vyberte "Account and security"/"Účet a bezpečnost".
- 4. Klikněte na "Change login password"/"Změnit přihlašovací heslo".
- 5. Klikněte na "Send Verification Code"/"Zaslat potvrzovací kód".
- 6. Na vámi uloženou e-mailovou adresu bude odeslán e-mail s potvrzovacím kódem. Zadejte potvrzovací kód z e-mailu do své aplikace.
- 7. Určete si nové heslo a potvrďte kliknutím na "OK".
- 8. Budete odhlášeni. Přihlaste se prosím svými novými přístupovými údaji do aplikace JUWEL Smart.

### **Jak pomocí vzorového hesla zablokovat účet před přístupem třetích osob**

- 1. Jděte na bod nabídky "Profile"/"Profil".
- 2. Klikněte nahoře na svou e-mailovou adresu.
- 3. Nakonec klikněte na "Account and security"/"Účet a bezpečnost".
- 4. Klikněte na "Unlock with pattern"/"Vzorové heslo".
- 5. Určete si své vzorové heslo a zadejte jej dvakrát.

Při otevření aplikace budete nejdříve dotázáni na vzorové heslo.

#### **Informace:** Jak změnit vzorové heslo

Své uložené vzorové heslo změníte tak, že v bodu nabídky "Account and security"/"Účet a bezpečnost" kliknete na "Change pattern lock"/"Změnit vzorové heslo". Potom postupujte podle pokynů v aplikaci.

## **Jak kompletně vymazat účet v aplikaci JUWEL Smart**

- 1. Jděte na bod nabídky "Profile"/"Profil".
- 2. Klikněte nahoře na svou e-mailovou adresu.
- 3. Nakonec klikněte na "Account and security"/"Účet a bezpečnost".
- 4. Vyberte "Deactivate account"/"Deaktivovat účet".
- 5. Potvrďte deaktivaci svého účtu.

#### **Tip: Jak znovu obnovit účet**

Přihlaste se v příštích 7 dnech zase do svého účtu, zrušte deaktivaci účtu a svých dat a váš účet nebude vymazán.

### **Jak přidat kameru JUWEL SmartCam k vašemu uživatelskému účtu**

Abyste mohli přidat kameru JUWEL SmartCam do aplikace JUWEL Smart, musíte nejdříve napájet podvodní kameru elektrickým proudem. Potom musí být kamera uvedena do režimu připojení a začleněna do vaší domácí sítě.

- 1. Jděte v aplikaci JUWEL Smart na bod nabídky "My home".
- 2. Klikněte na modré tlačítko "Add device" nebo na symbol "+" vpravo nahoře.
- 3. Ze seznamu výrobků vyberte produkt "JUWEL SmartCam" tím, že na něj kliknete.
- 4. Vyberte svou síť Wi-Fi a zadejte příslušné heslo.
	- 1. Pokud je již vaše koncové zařízení připojeno k vaší domácí síti Wi-Fi, vybere ji aplikace automaticky. Zadejte své heslo Wi-Fi a klikněte na "OK".
	- 2. Pokud vaše koncové zařízení není připojeno k síti Wi-Fi, otevře se okno s upozorněním. V něm klikněte na "Connect now". Budete přesměrováni do Nastavení Wi-Fi svého koncového zařízení. Vyberte svou síť Wi-Fi. Vraťte se do aplikace a zadejte v ní znovu heslo své domácí sítě. Klikněte na "OK".
- Připravte své zařízení pro začlenění do aplikace. Kvůli tomu musíte aktivovat na zařízení režim připojení. 5.

#### **Informace: Jak aktivovat režim připojení**

**1. krok:** Připojte podvodní kameru ke zdroji elektrického proudu.

**2. krok:** Aktivujte režim připojení tak, že po dobu 5 sekund přidržíte tlačítko Reset. Stavová LED kontrolka se rozsvítí modře a spustí se proces připojení.

**3. krok:** Po dalších 5 sekundách stavová LED kontrolka na vaší kameře JUWEL SmartCam zhasne a začne blikat. Vaše kamera je připravena pro začlenění do aplikace JUWEL Smart.

- 6. Aktivujte zaškrtávací políčko před "2. Step: Associating" a klikněte na "Continue".
- 7. Nyní budete vyzváni, abyste své mobilní zařízení připojili pomocí hotspotu "JUWEL Smart\_XXX". Klikněte kvůli tomu na tlačítko "Connect now".
- 8. Budete přesměrováni na svá nastavení sítě Wi-Fi. Tady kliknutím na něj vyberte shora uvedený hotspot "JUWEL Smart XXX". Vaše mobilní zařízení se automaticky připojí k hotspotu.

**Tip:** Vyčkejte chvíli. Konfigurace hotspotu může nějakou dobu trvat. Pokud se vám po minutě hotspot "JUWEL Smart XXX" nezobrazí, znamená to, že nefunguje aktivování režimu připojení. Jděte zpátky do aplikace a klikněte vlevo nahoře na "Cancel". Zopakujte postup od 3. kroku.

- 9. Pokud se připojení vašeho mobilního zařízení k hotspotu vydařilo, jděte zpět do aplikace JUWEL Smart.
- 10. Probíhá začlenění vaší kamery JUWEL SmartCam do aplikace. Vyčkejte chvíli, než bude celý proces připojení dokončen.
- 11. Vaše kamera JUWEL SmartCam byla úspěšně přidána k vašemu uživatelskému účtu.
- 12. Kameru JUWEL SmartCam můžete kliknutím na tužku pojmenovat jinak. To je výhodné, například pokud chcete do svého uživatelského účtu začlenit více kamer.

Informace: Pokud využíváte výhod správy domácnosti a už jste se svými akvárii založili domácnost (viz bod "Home management"), pak tady můžete rovněž vybrat akvárium, do něhož chcete nainstalovat kameru JUWEL SmartCam.

13. Potvrďte kliknutím na "OK".

**Upozornění:** Každá kamera JUWEL SmartCam může být začleněna pouze do jednoho uživatelského účtu. Pokud po začlenění kamery obdržíte upozornění, že kamera je již začleněna do uživatelského účtu, musí původní uživatel nejdříve odstranit kameru ze svého uživatelského účtu (viz bod "JUWEL SmartCam - Nastavení kamery - Odstranit zařízení").

**Vezměte prosím na vědomí:** Produkt je zařízení na pořizování a přenášení jasných a živých snímků. Když pracuje, přenáší velké množství dat. Vyžaduje se, aby se prostředí napájení produktu nevyznačovalo silným elektromagnetickým rušením. Pokud produkt nemůže z důvodu rušení normálně fungovat, vraťte se prosím na stránku aplikačního videa se seznamem zařízení a poté znovu vstupte a obnovte normální provoz.

## **JUWEL SmartCam – Nastavení kamery**

V Nastaveních kamery JUWEL SmartCam můžete provádět různá nastavení.

#### **Sdílet kameru JUWEL SmartCam**

Tutéž kameru můžete povolit i pro jiný uživatelský účet tak, aby rodinní příslušníci nebo přátelé mohli rovněž používat kameru JUWEL SmartCam. (Viz bod "Jak povolit použití kamery JUWEL SmartCam jiným osobám")

### **Natočit snímek kamery**

Snímek kamery můžete natočit o 180 stupňů.

- 1. Otevřete kameru JUWEL SmartCam, jejíž snímek chcete natočit.
- 2. Kliknutím na tužku vpravo nahoře otevřete Nastavení kamery.
- 3. Vyberte bod "Basic settings"/"Základní nastavení".
- 4. Posouvejte posouvátkem. Snímek kamery se začne natáčet.

#### **Vytvořit odkaz na své úvodní obrazovce (dostupné jen u zařízení iOS)**

Pro kameru JUWEL SmartCam můžete také vytvořit odkaz na úvodní obrazovce svého mobilního zařízení, abyste měli rychlejší přístup ke své kameře JUWEL SmartCam.

- 1. Vyberte bod nabídky "My home"/"Moje domácnosť".
- 2. Vyberte kameru JUWEL SmartCam, pro niž chcete vytvořit odkaz.
- 3. Kliknutím na tužku vpravo nahoře otevřete Nastavení kamery.
- 4. Vyberte v Nastavení bod "Add to home screen"/"Připojit k úvodní obrazovce".
- 5. Postupujte podle pokynů na vašem mobilním zařízení.

#### **Odstranit zařízení**

- 1. Jděte v aplikaci "JUWEL Smart" na bod nabídky "My home"/"Moje domácnost".
- 2. Vyberte začleněnou kameru JUWEL SmartCam, kterou chcete odstranit.
- 3. Kliknutím na tužku vpravo nahoře otevřete Nastavení kamery.
- 4. Klikněte dole na "Remove device"/"Odstranit zařízení".

#### **Restartovat zařízení**

- 1. Jděte v aplikaci "JUWEL Smart" na bod nabídky "My home"/"Moje domácnost".
- 2. Vyberte začleněnou kameru JUWEL SmartCam, kterou chcete restartovat.
- 3. Kliknutím na tužku vpravo nahoře otevřete Nastavení kamery.
- 4. Klikněte dole na "Restart device"/"Restartovat zařízení".

**Tip:** Restart kamery JUWEL SmartCam může být užitečný, pokud se kamera zavěsila nebo byla po přechodnou dobu v režimu offline.

## **Jak povolit použití kamery JUWEL SmartCam jiným osobám**

Svou začleněnou kameru můžete povolit jiným osobám a jim pak dovolit používat společně kameru JUWEL SmartCam.

### **Přípravy**

- 1. Ujistěte se, že je na vašem mobilním zařízení nainstalována aplikace "JUWEL Smart" (viz body "Jak nainstalovat aplikaci JUWEL Smart" a "Jak se zaregistrovat v aplikaci JUWEL Smart") a že se podařilo úspěšně integrovat kameru JUWEL SmartCam. (Viz bod "Jak přidat kameru JUWEL SmartCam k vašemu uživatelskému účtu")
- 2. Osoba, jíž chcete povolit, aby společně s vámi používala vaši podvodní kameru, musí již mít založen účet v aplikaci JUWEL Smart. (Viz k tomu bod "Jak nainstalovat aplikaci JUWEL Smart" a potom "Jak se zaregistrovat v aplikaci JUWEL Smart")

#### **Povolit zařízení**

- 3. Vyberte na svém mobilním zařízení pod bodem nabídky "My home"/"Moje domácnost" integrovanou kameru JUWEL SmartCam.
- 4. Kliknutím na tužku vpravo nahoře otevřete Nastavení kamery.
- 5. Vyberte bod "Share device"/"Povolit zařízení".
- 6. Klikněte dole na "Share device to ..."/"Povolit zařízení pro ...".
- 7. Zadejte uživatelský účet (e-mailovou adresu) osoby, jíž chcete povolit používání kamery JUWEL SmartCam.
- 8. Klikněte na "OK".
- 9. Nyní může tato jiná osoba pod bodem nabídky "My home"/"Moje domácnost" rovněž vidět a používat vaši kameru JUWEL SmartCam.

**Informace:** Jak může odstranit povolení osoba, která povolení dostala Pokud chcete zase odstranit kameru JUWEL SmartCam, k níž jste byli přidáni, jděte do Nastavení kamery JUWEL SmartCam a klikněte na "Delete shared item"/"Odstranit povolení".

**Informace:** Jak může odstranit povolení osoba, která povolení udělila

Pokud chcete zase odstranit povolení kamery JUWEL SmartCam pro jinou osobu, jděte do Nastavení kamery JUWEL SmartCam a vyberte bod "Share device"/"Povolit zařízení". Tady uvidíte seznam všech osob, jimž jste povolili používat kameru. Vyberte osobu, pro niž chcete povolení odstranit, a zprava doleva přejeďte přes uživatelský účet. Zobrazí se červené tlačítko "Delete"/"Smazat".

### **Správa domácnosti (Home management)**

Aplikace JUWEL Smart vám navíc nabízí možnost vytvořit si "Domácnost". Používat aplikaci JUWEL SmartCam se Správou domácnosti je výhodné, pokud chcete ta samá zařízení používat s několika rodinnými příslušníky a také když chcete integrovat několik kamer JUWEL SmartCam pro různá akvária. Pro správu své domácnosti byste měli nastavit taková nastavení jako Název domácnosti, Místo domácnosti a dostupná akvária.

#### **Jak vytvořit domácnost**

- 1. Jděte v aplikaci JUWEL Smart na bod nabídky "Profile"/"Profil".
- 2. Otevřete "Home management"/"Správa domácnosti".
- 3. Pod "Home name"/"Název domácnosti" zapište název domácnosti (např. příjmení).
- 4. Pod "Location"/"Místo domácnosti" nastavte místo domácnosti.
- 5. V sekci "Aquariums"/"Akvária" můžete svá akvária nacházející se doma přidat do své domácnosti. Kliknutím na háček u akvárií odstraňte ta akvária, která nemáte ve své domácnosti. Pokud chcete dát svému akváriu jiný název, můžete kliknutím odstranit všechna předem označená akvária a kliknutím na "Add aquarium"/"Přidat akvárium" přidat ke svému akváriu individuální název akvária. Potom jděte vpravo nahoru na "Save"/"Uložit".

#### **Tip: Druhá domácnost**

Opětovným otevřením Správy domácnosti můžete založit druhou domácnost. To může být užitečné například ve chvíli, kdy chcete během nepřítomnosti známých mít přehled o jejich akváriích. Pod bodem nabídky "My home"/"Moje domácnost" můžete z rozbalovací nabídky na horním levém okraji vybírat z jednotlivých domácností.

**Informace:** Pokud integrujete kameru JUWEL SmartCam poté, co jste založili domácnost, můžete ji po úspěšné integraci přiřadit k akváriu, které jste předtím vytvořili ve své domácnosti. Tak můžete každému akváriu, které se nachází ve vaší domácnosti, přiřadit samostatné zařízení. (Ještě jste si nevytvořili své akvárium? Pak se podívejte na bod: Správa domácnosti – Založit domácnost)

## **Správa akvárií (Aquarium management)**

Tady můžete přidávat ke své domácnosti nová akvária, mazat již vytvořená akvária, přejmenovat akvárium, přiřadit zařízení k akváriu a odstranit již přidělená zařízení z akvária.

#### **Přidat akvárium**

Klikněte na "Add aquarium"/"Přidat akvárium". Zadejte název akvária anebo vyberte navrhovaný název. Uložte své akvárium.

#### **Vymazat akvárium**

Klikněte na symbol vpravo nahoře v rohu. Pro vymazání akvária klikněte na červený křížek. Potvrďte vymazání kliknutím na "Delete"/"Smazat" a uložte kliknutím na "Completed"/"Dokončeno". Pokud byla do tohoto akvária integrována kamera JUWEL SmartCam, pak ta s akváriem nebude smazána. Lze ji tak jako v bodě "Správa domácnosti – Správa akvárií – Přidělit kameru JUWEL SmartCam k akváriu" přidělit zase k jinému akváriu.

#### **Přejmenovat akvárium**

Vyberte akvárium. V otevřeném Nastavení akvárií můžete po kliknutí na názvy akvárií změnit název akvária.

#### **Přidělit kameru JUWEL SmartCam k akváriu**

Pokud jste již vytvořili akvária a přidali zařízení, uvidíte po kliknutí na akvárium všechna již v aplikaci integrovaná zařízení. Kliknutím na zelené plus vedle kamery JUWEL SmartCam můžete k akváriu přidělit kameru. Kameru již k akváriu přidělenou lze kliknutím na červené minus zase odstranit.

### **Správa členů rodiny**

#### **Přidat členy do vaší domácnosti**

Do své domácnosti můžete přidávat další členy rodiny. Tito členové pak mohou mít rovněž přístup k vámi přidané kameře JUWEL SmartCam, aniž byste museli kamery přidělovat zvlášť každému členovi rodiny.

- 1. Jděte v aplikaci JUWEL Smart na bod nabídky "Profile"/"Profil".
- 2. Otevřete "Home management"/"Správa domácnosti".
- 3. Kliknutím vyberte vámi založenou domácnost. (Viz bod "Správa domácnosti Vytvořit domácnost")
- 4. Klikněte pod oblastí "Home members" na "Add members", poté na sdílení s "App account".
- Do aplikace JUWEL SmartCam zadejte jméno člena rodiny a jeho uživatelský účet. 5.

#### **Informace:**

Než budete moci přidat člena rodiny, je nutné, aby ten měl předtím rovněž nainstalovanou aplikaci JUWEL Smart (viz bod "Jak nainstalovat aplikaci JUWEL Smart") a byl zaregistrován v aplikaci (viz bod "Jak se zaregistrovat v aplikaci JUWEL Smart").

6. Členovi rodiny můžete pod "Role settings"/"Přidělit roli" přidělit oprávnění.

**Informace:** Role "Administrator"/"Administrátor" umožňuje členovi vaší rodiny spravovat vaše zařízení a akvária, ale i spravovat obecné členy. Role "General member"/"Obecný člen" může využívat vámi přidaná zařízení, ale nemůže provádět žádná nastavení.

7. Klikněte nahoře vpravo na "Save"/"Uložit".

**Informace:** Vámi přidaný člen rodiny bude nyní ve své aplikaci JUWEL SmartCam dotázán, jestli chce vstoupit do vaší domácnosti. Aby mohl vidět zařízení vaší domácnosti, musí dotaz potvrdit. (Viz bod "Správa domácnosti – Správa členů rodiny – Potvrdit vstup do domácnosti".)

#### **Upozornění: Jak povolit zařízení nečlenům domácnosti**

Integrovaná zařízení můžete povolit osobám, aniž by byly přidány do vaší domácnosti. (Viz bod: "Povolit zařízení jiným osobám".)

#### **Jak potvrdit vstup do domácnosti**

- 1. Jděte v aplikaci JUWEL Smart na bod nabídky "Profile"/"Profil".
- 2. Otevřete "Home management"/"Správa domácnosti".
- 3. Zobrazí se vám název domácnosti, k níž jste byli přidáni. Klikněte na "Waiting for member to join"/"Vyčkat na vstup".
- 4. Klikněte na "Accept invitation"/"Přijmout pozvání".
- 5. Jděte v aplikaci JUWEL Smart na bod nabídky "My home"/"Moje domácnost".
- 6. Vlevo nahoře v rozbalovací nabídce vyberte název domácnosti, k níž jste přistoupili.
- 7. Uvidíte všechna zařízení, která již byla přidělena k této domácnosti.

#### **Jak přidělit členu rodiny jiné oprávněníMajitel domácnosti může přidělit členovi rodiny jiné oprávnění.**

- 1. Jděte v aplikaci JUWEL Smart na bod nabídky "Profile"/"Profil".
- 2. Otevřete "Home management"/"Správa domácnosti".
- 3. Vyberte domácnost, v níž chcete nějakému členovi přidělit jiné oprávnění.
- 4. V sekci "Home members"/"Členové rodiny" vyberte člena, jemuž chcete přidělit jiné oprávnění.
- 5. Klikněte na aktuálně přidělené oprávnění.
- 6. Vyberte oprávnění, které chcete nově přidělit členovi rodiny.

#### **Jak odstranit člena rodiny**

Majitel domácnosti může zase člena rodiny odstranit.

- 1. Jděte v aplikaci JUWEL Smart na bod nabídky "Profile"/"Profil".
- 2. Otevřete "Home management"/"Správa domácnosti".
- 3. Vyberte domácnost, z níž chcete nějakého člena odstranit.
- 4. V sekci "Home members"/"Členové rodiny" vyberte člena, jehož chcete odstranit.
- 5. Vyberte dole "Remove member"/"Odstranit člena".

#### **Jak opustit nebo vymazat domácnost**

Každý člen rodiny může zase z domácnosti vystoupit. Kompletně celou domácnost může vymazat pouze majitel domácnosti.

- 1. Jděte v aplikaci JUWEL Smart na bod nabídky "Profile"/"Profil".
- 2. Otevřete "Home management"/"Správa domácnosti".
- 3. Vyberte domácnost, kterou chcete opustit nebo vymazat.
- 4. Klikněte na "Leave home"/"Odstranit domácnost", resp. "Delete home"/"Vymazat domácnost".
- 5. Potvrďte své rozhodnutí.

#### **Jak převést status majitele domácnosti**

Majitel domácnosti může svá oprávnění převést na jiného člena rodiny.

- 1. Jděte v aplikaci JUWEL Smart na bod nabídky "Profile"/"Profil".
- 2. Otevřete "Home management"/"Správa domácnosti".
- 3. Vyberte domácnost, v níž chcete převést svůj status majitele domácnosti.
- 4. Klikněte na "Transfer home ownership"/"Převést status majitele domácnosti".
- 5. Vyberte člena rodiny, na něhož chcete převést svůj status majitele domácnosti.
- 6. Potvrďte přenos tlačítkem "OK". Předchozí majitel domácnosti se automaticky stane administrátorem domácnosti.

### **Jak přidat více kamer JUWEL SmartCam k uživatelskému účtu**

K jednomu uživatelskému účtu v aplikaci JUWEL Smart lze přidat více kamer JUWEL SmartCam. Pro přehledné použití vícero kamer JUWEL SmartCam ve stejnou dobu lze provádět užitečná nastavení.

**Upozornění:** Jakmile začleníte do svého uživatelského účtu druhou kameru JUWEL SmartCam, založí se automaticky "domácnost". (Viz bod "Správa domácnosti".)

### **Jak změnit název**

#### **Jak při začlenění kamery JUWEL SmartCam přidělit jméno**

Po úspěšném začlenění kamery JUWEL SmartCam do uživatelského účtu JUWEL Smart můžete v posledním kroku změnit název kliknutím na tužku. (Viz bod "Jak přidat kameru JUWEL SmartCam k vašemu uživatelskému účtu – Přidat zařízení – bod 13")

#### **Jak dodatečně změnit název kamery JUWEL SmartCam**

Kliknutím vyberte kameru, u níž chcete změnit název. Otevřete Nastavení kamery tím, že kliknete na symbol v rohu vpravo nahoře. Kliknutím na nynější název kamery se otevřou všeobecná nastavení kamery. Tady můžete pod "Name"/"Názvy" přejmenovat kameru.

## **Jak přidělit akvárium**

### **Jak při začlenění kamery JUWEL SmartCam přidělit akvárium**

Pokud využíváte výhod Správy domácnosti a už jste se svými akvárii založili domácnost (viz bod "Správa domácnosti"), pak tady můžete po začlenění kamery JUWEL SmartCam rovněž vybrat akvárium, do něhož chcete nainstalovat kameru JUWEL SmartCam. (Viz bod "Jak přidat kameru JUWEL SmartCam k vašemu uživatelskému účtu – Přidat zařízení – bod 13")

### **Jak dodatečně přidělit kameru JUWEL SmartCam k akváriu**

Pokud využíváte výhod Správy domácnosti a už jste se svými akvárii založili domácnost (viz bod "Správa domácnosti"), pak tady můžete v nastaveních kamery provést nebo změnit přidělení k akváriu.

Kliknutím vyberte kameru, u níž chcete přidělit akvárium. Otevřete Nastavení kamery tím, že kliknete na symbol v rohu vpravo nahoře. Kliknutím na nynější název kamery se otevřou všeobecná nastavení kamery. Tady můžete pod "Location"/"Místo" vybrat akvárium, v němž je nainstalována kamera.

## **Jak upravit seznam zařízení pod bodem nabídky "Moje domácnost"**

### **Náhled jako rastr / náhled jako seznam**

Pod bodem nabídky "My home"/"Moje domácnost" můžete volit mezi dvěma různými náhledy seznamu zařízení. Pokud vidíte svá zařízení pod sebou v náhledu ve formě seznamu, můžete kliknutím na tři puntíky vedle vašich vybraných akvárií přejít na "náhled jako rastr", v němž jsou vaše zařízení znázorněna formou malých dlaždic. Pokud chcete přejít zpátky na náhled ve formě seznamu, klikněte znovu na tři puntíky a potom na "Náhled jako seznam".

### **Uspořádání zařízení**

Pořadí svých zařízení můžete změnit pod bodem nabídky "My home"/"Moje domácnost". Klikněte na tři puntíky vedle vámi vybraného akvária a vyberte "Device arrangement"/"Uspořádání zařízení". Tady uvidíte aktuální pořadí svých zařízení. Přidržte stisknuté tři čárky vedle zařízení, které chcete přesunout, a přetáhněte zařízení na požadované místo. Změnu potvrďte.

### **Správa akvárií**

Můžete měnit svá již vytvořená akvária nebo upravit přidělená zařízení. Klikněte na tři puntíky vedle vámi vybraného akvária a vyberte "Aquarium management"/"Správa akvárií". Tady můžete přidávat ke své domácnosti nová akvária, mazat již vytvořená akvária, přejmenovat akvárium, přidat zařízení k akváriu a odstranit již přidělená zařízení z akvária. (Viz bod "Správa domácnosti – Správa akvárií".)

### **Jak ve stejnou dobu živě sledovat snímky ze všech integrovaných kamer JUWEL SmartCam**

Jestliže máte k uživatelskému účtu (resp. k domácnosti) přičleněno několik kamer JUWEL SmartCam, zobrazí se pod bodem nabídky "My home"/"Moje domácnost" úplně nahoře symbol kamery. Kliknutím sem na tento symbol se vám otevře náhled, na němž se zobrazí všechny živě přenášené snímky ve stejnou dobu.

## **Jak si prohlédnout oznámení**

V aplikaci JUWEL jsou uživatelé standardně informováni o procesech. Tato oznámení probíhají ve třech kategoriích Alarm, Domácnost a Zprávy.

- 1. Jděte na bod nabídky "Profile"/"Profil".
- 2. Vyberte bod nabídky "Message center"/"Oznámení".
- 3. Tady můžete vidět všechna oznámení:

### **Kategorie: Alarm (Alarm)**

Uživatel dostane oznámení, jestliže některé integrované zařízení hlásí chybu. Například když je zařízení offline.

### **Kategorie: Domácnost (Home)**

Uživatel dostane oznámení, jestliže uvnitř jeho domácnosti probíhá nějaká změna. Například když je do jeho domácnosti přidán nový člen rodiny, když nějaký člen rodiny opustí jeho domácnost anebo když je vlastnictví domácnosti převedeno na jiného člena rodiny.

### **Kategorie: Zprávy (Messages)**

Uživatel dostává obecná oznámení o použití aplikace. Například když se přes ten samý účet přihlásilo nové mobilní zařízení.

4. Přes symbol nastavení vpravo nahoře můžete určit, pro které kategorie oznámení chcete dostávat rychlé, stručné zprávy (tzv. push zprávy) na své mobilní zařízení. (Viz bod "Nastavení – Správa oznámení")

### **Nastavení**

V Nastaveních pro aplikaci JUWEL Smart lze provádět obecná nastavení k oznámením a vyvolat informace o aplikaci. Rovněž tak se tady můžete odhlásit z aplikace JUWEL Smart.

### **Správa oznámení**

- 1. Jděte na bod nabídky "Profile"/"Profil".
- 2. Vyberte "Settings"/"Nastavení".
- 3. Klikněte na "Message center"/"Oznámení".
- Deaktivací a aktivací posouvátka můžete individuálně nastavit, pro která oznámení aplikace JUWEL Smart chcete dostávat 4. rychlé, stručné zprávy (push zprávy) na své mobilní zařízení.

### **Informace / O**

- 1. Jděte na bod nabídky "Profile"/"Profil".
- 2. Vyberte "Settings"/"Nastavení".
- 3. Klikněte na "Info"/"Informace", resp. "About"/"O".
- 4. Tady máte několik možností:
	- Můžete ohodnotit aplikaci JUWEL Smart. Pak přejděte na bod "Rate us"/"Ohodnot'te nás".
	- Můžete se dozvědět více informací o aplikaci JUWEL Smart. Pak přejděte na bod "About JUWEL Smart"/"O aplikaci JUWEL Smart". •
	- Můžete se ještě jednou podívat na prohlášení o ochraně osobních údajů v souvislosti s použitím aplikace. Pak přejděte na bod "Privacy Policy"/"Prohlášení o ochraně osobních údajů". •
	- Můžete se ještě jednou podívat na podmínky použití aplikace JUWEL Smart. Pak přejděte na bod "Conditions for use"/"Podmínky použití". •
	- Můžete se podívat na aktuální verzi své aplikace JUWEL Smart. Podívejte se kvůli tomu na číslo verze vedle bodu "Current version"/"Aktuální verze". •
	- Můžete vyhledat aktualizace pro svou verzi aplikace JUWEL Smart. Pak přejděte na bod "Search for updates"/"Vyhledat aktualizace". •

### **Jak se odhlásit**

- 1. Jděte na bod nabídky "Profile"/"Profil".
- 2. Vyberte "Settings"/"Nastavení".
- 3. Klikněte na "Log out"/"Odhlásit se". Budete odhlášeni ze své aplikace JUWEL Smart a dostanete se zpět na stránku s registrací.

### **Funkce tlačítek na kameře JUWEL SmartCam**

#### **Aktivovat režim připojení**

Po dobu 5 sekund přidržte stisknuté tlačítko Reset na kameře JUWEL SmartCam. Po dalších 5 sekundách stavová LED kontrolka na vaší kameře JUWEL SmartCam zhasne a začne blikat. Vaše kamera je připravena pro začlenění do aplikace JUWEL Smart.

#### **Resetovat kameru JUWEL SmartCam**

Tlačítko Reset na kameře JUWEL SmartCam přidržte stisknuté po dobu 1 sekundy. Spustí se resetování kamery.

### **Aktualizace programového vybavení aplikace JUWEL Smart**

Aktualizace a updaty programového vybavení pro vaši aplikaci JUWEL Smart najdete na svém zařízení Android v Google Play Store nebo v případě zařízení iOS na App Store.

Otevřete aplikaci ve svém obchodě a klikněte na "Aktualizovat aplikaci".

### **Péče a údržba kamery JUWEL SmartCam**

Při běžném, pravidelném čištění opláchněte kameru čistou vodou. **Upozornění:** Zamezte kontaktu čočky s prsty. Nepoužívejte žádný čisticí prostředek ani čisticí ubrousek.

## **Problémy a řešení**

#### **Proč se mi nedaří přihlásit se do aplikace JUWEL Smart?**

Tento problém může být způsoben selháním serveru, nějakým problémem na síti nebo chybným nastavením e-mailové adresy. Doporučujeme vám pokusit se znovu přihlásit v jiný okamžik nebo v jiném síťovém prostředí. Použijte k tomu jiné mobilní zařízení a přihlaste se znovu. Bude-li problém setrvávat, ujistěte se, že má síťové prostředí silný a stabilní signál. Restartujte své mobilní zařízení a zkuste to nakonec ještě jednou. Anebo aplikaci znovu nainstalujte a zkuste to znovu. Pokud problém i nadále trvá, mohlo by se jednat o problémy s kompatibilitou mezi aplikací a vaším mobilním zařízením. Kontaktujte prosím náš zákaznický servis JUWEL prostřednictvím e-mailu (service@juwel-aquarium.de) nebo telefonicky (+49 42619379-32).

#### Jak dlouho musím čekat, než bude aplikace opět dostupná poté, co jsem se pokusil(a) příliš často přihlásit chybnými **údaji?**

V takovém případě musíte vyčkat 24 hodin, než se budete moci znovu přihlásit do aplikace JUWEL Smart. Pokud si už nepamatujete své heslo, můžete využít funkci "Forgot password"/"Zapomenuté heslo".

#### **Co můžu dělat, když si nemůžu vzpomenout na heslo pro můj uživatelský účet?**

Ťukněte na náhledu pro přihlášení na "Forgot password"/"Zapomenuté heslo", zadejte svou e-mailovou adresu a ťukněte na "Send Verification code"/"Poslat potvrzovací kód". Potvrzovací kód pak dostanete na svůj e-mail. Zadejte potvrzovací kód do aplikace a stanovte si nové heslo. Klikněte na "

#### **Nenašli jste tady vhodné řešení pro váš problém?**

V aplikaci JUWEL Smart jděte přes bod nabídky "Profile"/"Profil" na záložku "FAQ & feedback"/"Časté dotazy a zpětná vazba". Pod bodem "FAQ" najdete další nápovědu.

Chcete, abychom se vaší prosbě věnovali osobně? Kontaktujte prosím náš zákaznický servis JUWEL prostřednictvím e-mailu (service@juwel-aquarium.de) nebo telefonicky (+49 42619379-32).

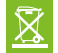

#### **Správná likvidace (elektronický odpad)**

Označení na výrobku, příp. v dodané dokumentaci, uvádí, že se výrobek po uplynutí životnosti nesmí vyhazovat do normálního domovního odpadu.

Zlikvidujte tento přístroj odděleně od ostatních odpadů, abyste nekontrolovanou likvidací odpadu nezpůsobili poškození životního prostředí nebo lidského zdraví. Předejte přístroj k recyklaci, abyste podpořili trvalé zhodnocování materiálních zdrojů. Soukromí uživatelé by se měli informovat u prodejce výrobku nebo u příslušných úřadů o tom, jak nechat přístroj ekologicky recyklovat.

## **Prohlášení o poskytování záruky**

Na případné závady našeho akvária JUWEL poskytujeme kupci, který je i spotřebitelem, záruku v trvání 24 měsíců a sice v souladu s těmito podmínkami:

§ 1 Rozsah záruky

(1) Záruka se vztahuje na Vámi zakoupené akvárium JUWEL se všemi příslušnými jednotlivými díly, avšak s výjimkou spotřebních dílů jako T5 & T8 například zářivky nebo filtrovací média. Omezuje je na samotný výrobek a nevztahuje se na poškození jiných věcí ani osobní újmu. Kromě toho platí ustanovení zákona o ručení za výrobek, která nejsou omezena výše uvedenou úpravou.

(2) V případě plnění ze záruky se podle našeho vlastního rozhodnutí vymění nebo opraví celý výrobek nebo jeho jednotlivé díly. Pokud toto opatření nevede k nápravě, můžete si vybrat mezi snížením kupní ceny nebo vrácením akvária proti vrácení peněz.

§ 2 Záruční doba a plnění ze záruky

(1) Záruční doba začíná běžet dnem dodání prodeji akvária JUWEL zákazníkovi. Záruka platí jen za předpokladu, že produkt je užíván v souladu s určením, není s ním nakládáno nepřiměřeným způsobem ani není nevhodně udržován, že jsou dodržovány pokyny návodu k použití a že ani produkt ani jeho jednotlivé díly nejsou opravovány neautorizovanou opravnou nebo osobou. Záruka je dále vyloučena, vykazuje-li produkt mechanická poškození jakéhokoli druhu, především rozbité sklo.

(2) Projeví-li se v záruční době nedostatky, je nutno uplatnit záruční nároky neprodleně, nejpozději však ve lhůtě do 14 dnů od zjištění nedostatku u odborného prodejce, který akvárium dodal. Zákonné záruční nároky přitom nepropadají.

(3) Záruční nároky se uznávají jen při předložení pokladní stvrzenky o prodeji akvária JUWEL.

Záruční prohlášení bylo přeloženo, platí německá verze textu.

Technické změny vyhrazeny.

© JUWEL AQUARIUM

® JUWEL, Trigon, Vision, Rekord, Rio, Lido, Vio, Primo, Korall,

MonoLux, DuoLux,

MultiLux, KoralLux, Violux, NovoLux, PrimoLux,

SeaSkim, EccoSkim AquaHeat, EasyFeed, SmartFeed, High-Lite,

Warm-Lite, Colour-Lite, Day-Lite, Juwel Twin-Lite, HiFlex,

SmartControl, Juwel Eccoflow, Bioflow, Cirax, Nitrax, Phorax, Carbax,

BioPad, BioCarb, BioPlus, bioBoost, OxyPlus, Silexo,Conexo.

JUWEL AQUARIUM AG & CO. KG Karl-Göx-Straße 1 · 27356 Rotenburg/Wümme . GERMANY Telefon +49(0)42 61/93 79-32 Telefax +49(0)42 61/93 79-856 Service-Mail service@juwel-aquarium.de